## Android Email Set-up

Go to the Mail app  $\longrightarrow$  Go to Settings and Add Account

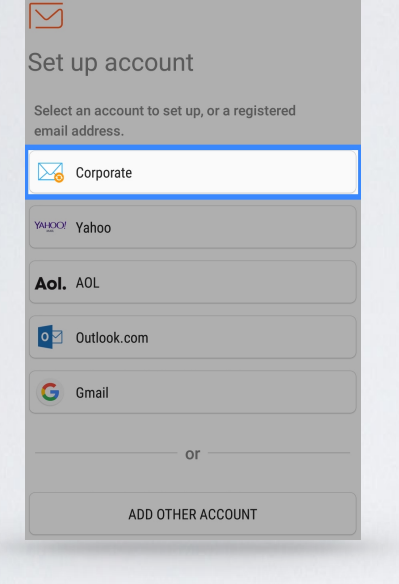

**ADD NEW ACCOUNT** 

Email address

Password

 $\bigcirc$  Show password

## **Apply security settings?**

To use this account, you need to apply the security settings required by its IT policy.

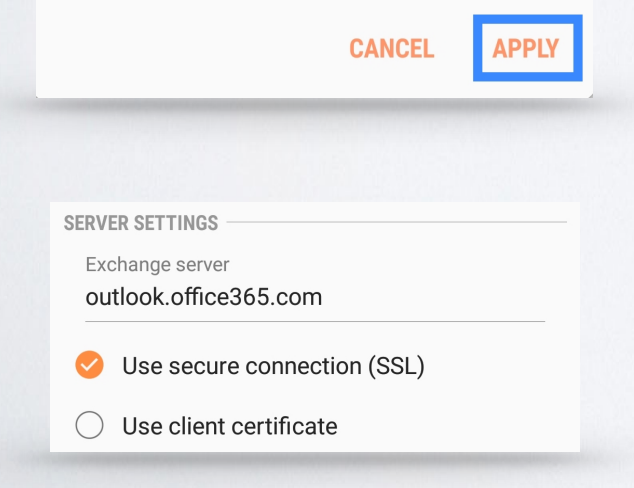

## Select the account "Corporate"

Input your @csusm.edu campus email address and password then click "**Sign In**"

Click "Apply" or "Activate" to use the security settings required to add email. You should now have email setup.

Important note: For Android devices, it is required to have a lock on the phone such as a PIN, passcode, or fingerprint.

Troubleshooting: Check Exchange Server Settings to confirm it says "[outlook.office365.com](http://outlook.office365.com)"